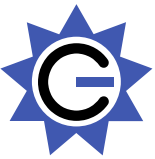

### Kit Visio Radio sans fil entre le moniteur et la platine Transfert d'appel WiFi sur Tuya

# SG-PRO500

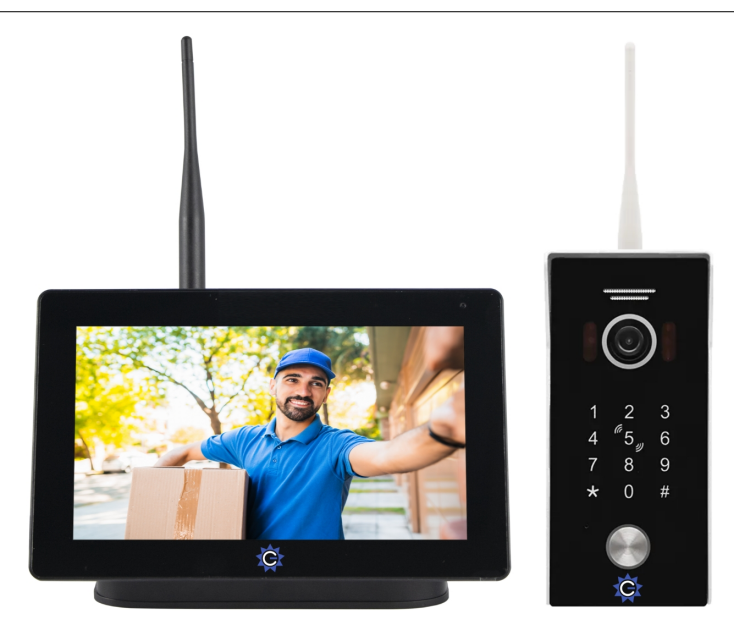

# Notice d'installation et d'utilisation

⚠ Merci de lire attentivement ce manuel avant d'installer et d'utiliser le produit. ⚠ Ce manuel est à conserver auprès du produit durant toute la durée de son utilisation. ⚠ Les schémas et illustrations sont donnés à titre indicatif et ne sont pas contractuels.

© COPYRIGHT 2023 - Tous droits réservés Reproduction partielle ou totale formellement interdite sans autorisation. Cette notice comprend 40 pages.

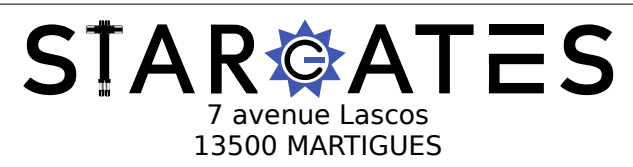

# Table des matières

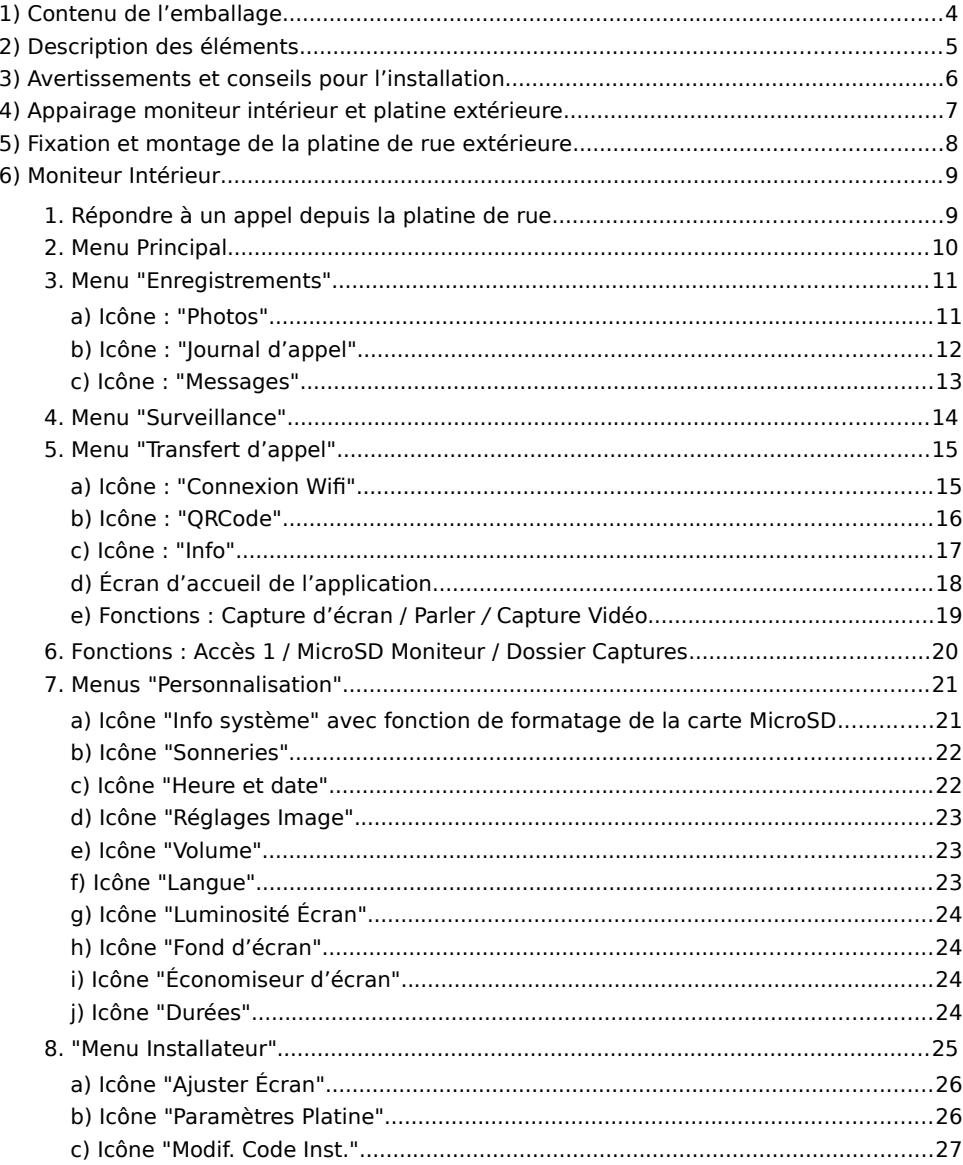

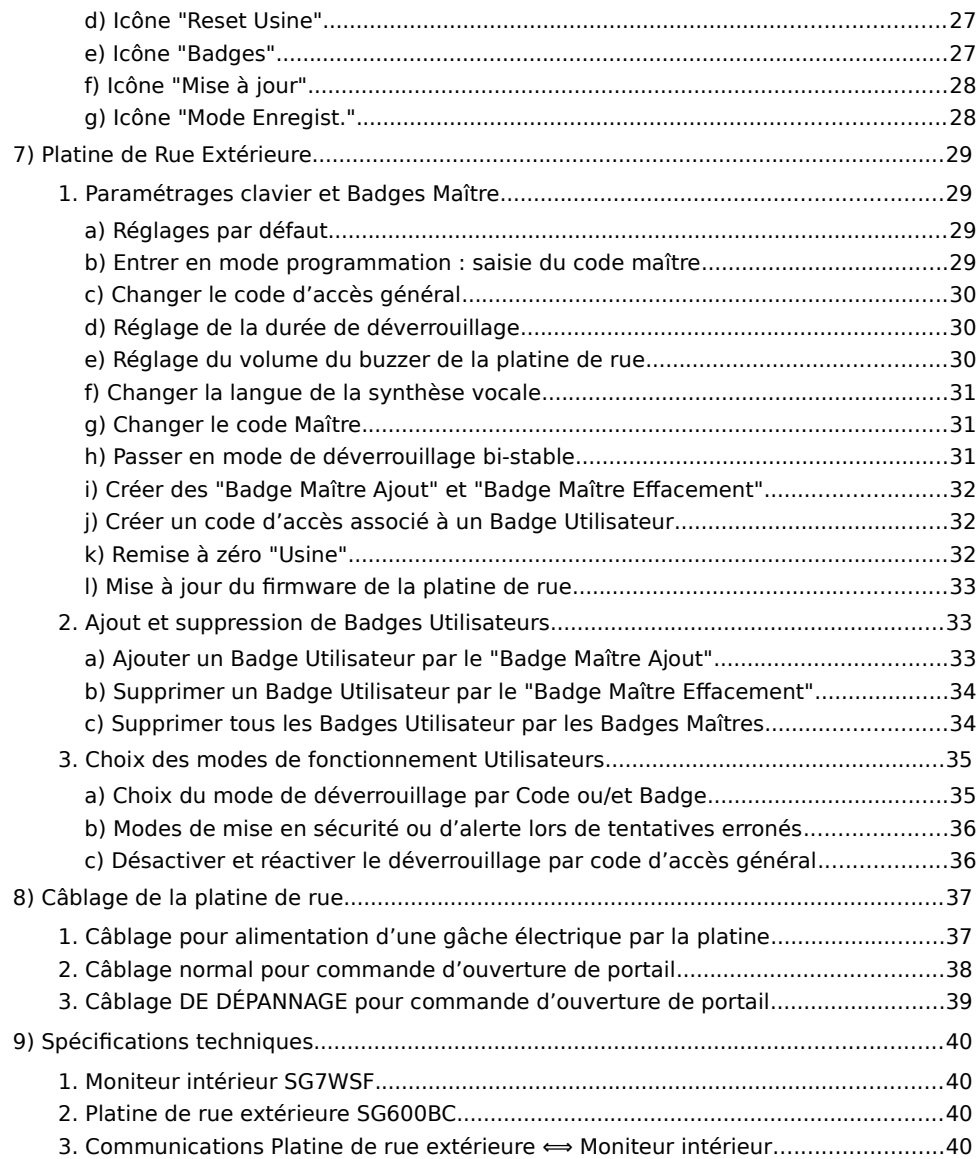

### <span id="page-3-0"></span>1) Contenu de l'emballage

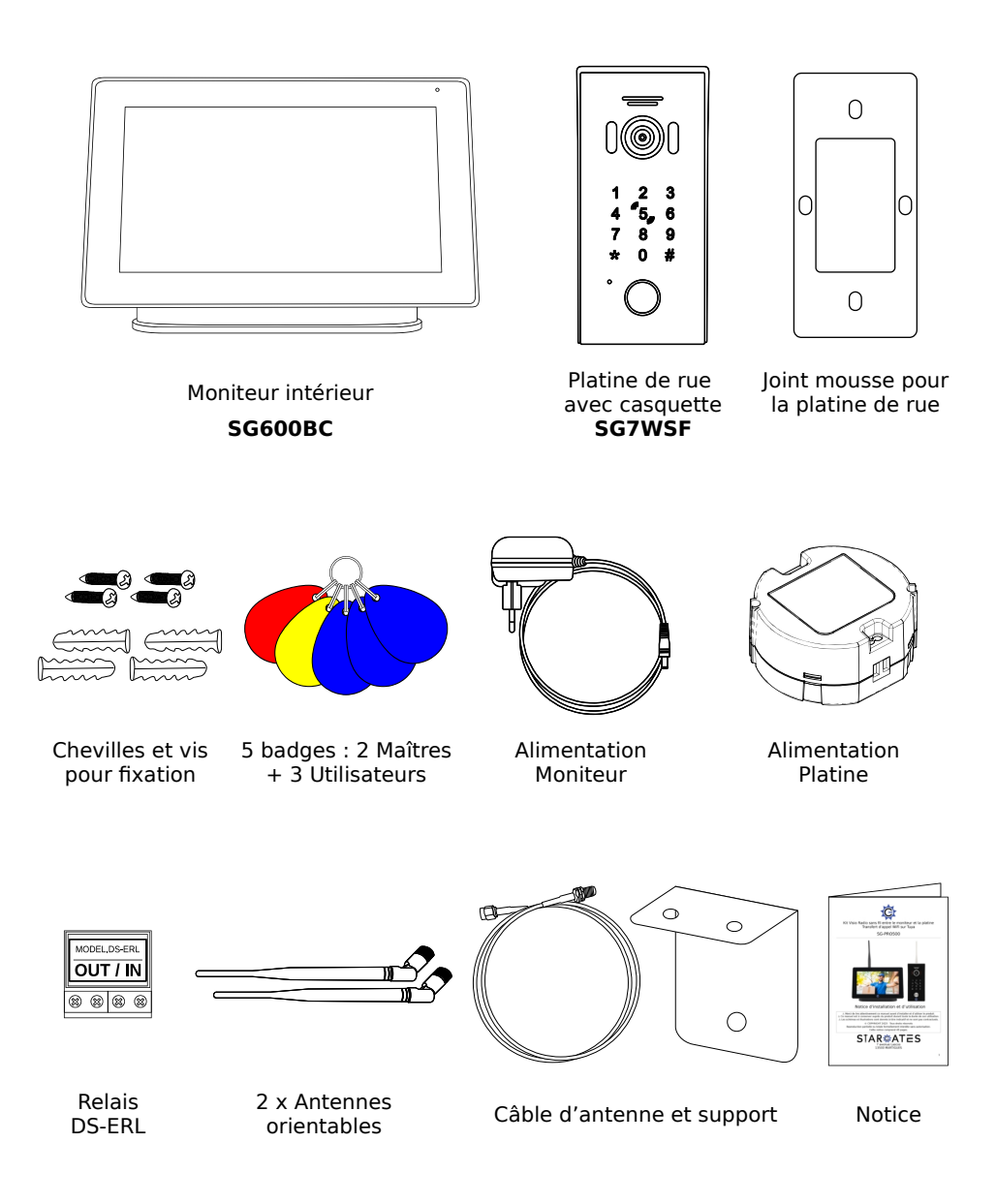

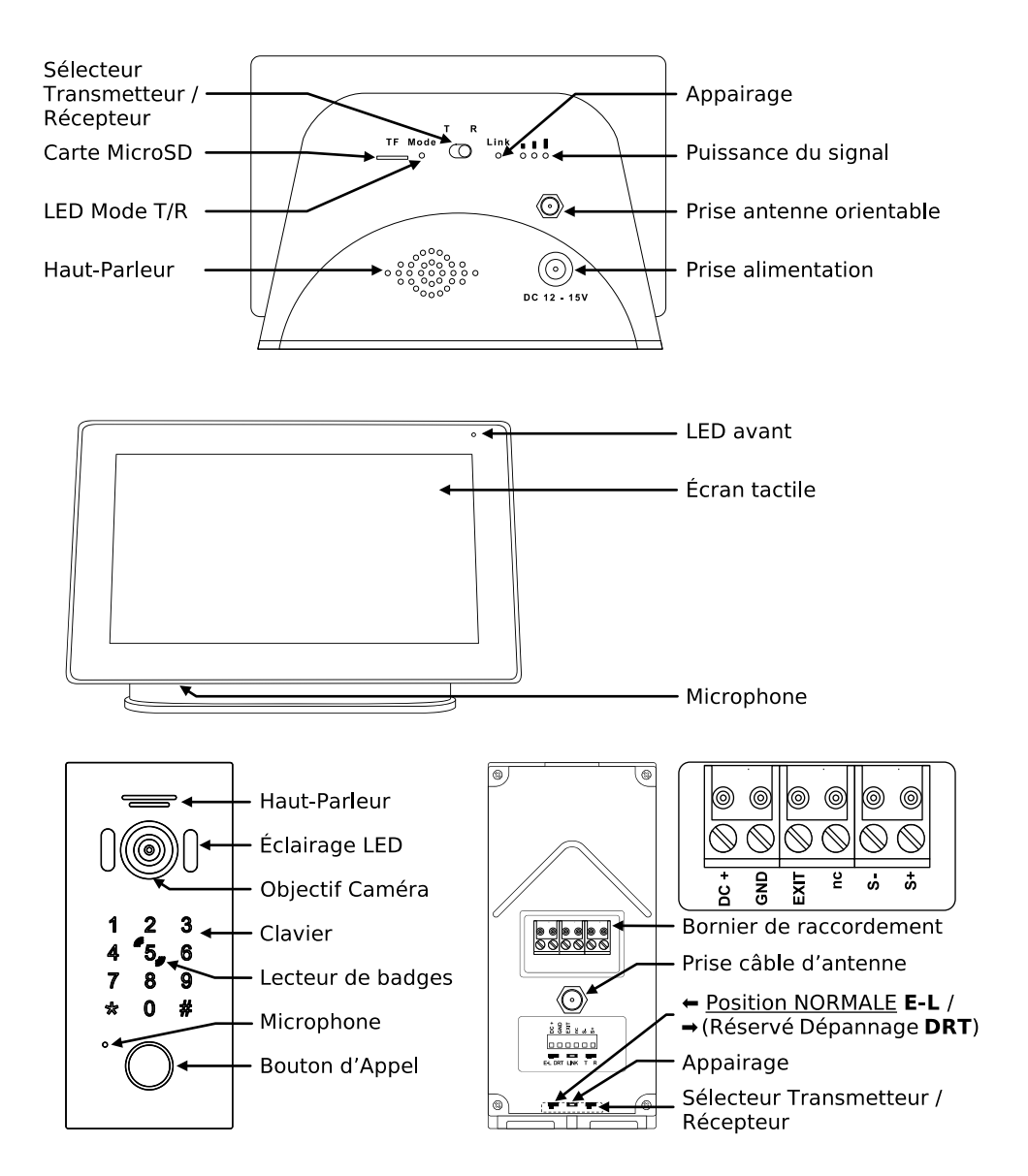

### <span id="page-4-0"></span>2) Description des éléments

### <span id="page-5-0"></span>3) Avertissements et conseils pour l'installation

Vous venez de vous équiper avec un système de vidéophonie sans fil STARGATES et nous vous en remercions ! Afin de profiter de votre matériel pleinement et en toute sécurité, merci de bien lire les avertissements et conseils suivants :

- Avant l'installation, vous devez vous assurer du bon état du matériel et l'installation des matériels doit se faire selon le respect des normes en vigueur au jour de la pose.

- Pour bénéficier des fonctions connectées, le moniteur intérieur doit être installé dans une zone couverte par le réseau WiFi en 2,4GHz du résident avec un débit en téléversement (UPLOAD) d'au moins 2mb/s et un débit en téléchargement (DOWNLOAD) d'au moins 1mb/s aussi.

- Les pièces d'emballage doivent être mis hors de portée des jeunes enfants car ils présentent un danger d'étouffement.

- Les appareils alimentés par le réseau électrique doivent être protégés par un disjoncteur magnéto-thermique dont le calibre est adapté.

- Ne jamais ouvrir les produits sauf injonction expresse, ne pas couvrir les produits, ne pas humidifier les produits par aspersion.

- Ne pas modifier les raccordements internes des produits, les connecteurs sertis et les câbles de connexion d'origine.

- Mettre les appareils hors tension avant toute intervention de câblage, raccordement, nettoyage et entretien courant.

- Respecter les avertissements figurant sur les produits, notamment les symboles de danger d'origine électrique.

- Pour toute réparation, adressez vous exclusivement au réseau agréé de la marque.

- La non-observation des avertissements ci-dessus peut compromettre la sécurité des biens et des personnes.

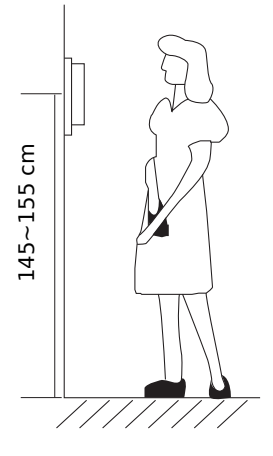

La hauteur d'installation suggérée pour la platine, quand cela est possible, est d'environ 145 cm à 155 cm depuis le sol pour un confort normal en position debout.

Si le logement doit être accessible à une personne à mobilité réduite, les touches en façade de la platine de rue doivent être comprise entre 90cm et 130cm du sol fini, en étant installées à au moins 40cm d'un angle rentrant

(Arrêté du 1er août 2006 fixant les dispositions pour l'application des articles R. 111-18 à R. 111-18-7 du code de la construction et de l'habitation).

### <span id="page-6-0"></span>4) Appairage moniteur intérieur et platine extérieure

### **Le moniteur intérieur et la platine de rue sont livrés déjà appairés dans le kit.**

Si besoin, voici la procédure d'appairage ci-dessous.

Derrière le moniteur intérieur, mettre le sélecteur Transmetteur / Récepteur poussé vers la droite sur R (Récepteur) :

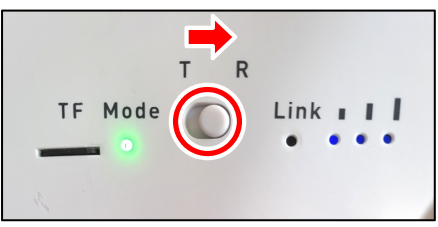

Sur la platine de rue extérieure, mettre le sélecteur Transmetteur / Récepteur vers la gauche sur T (Transmetteur), le sélecteur est accessible par le dessous de la platine :

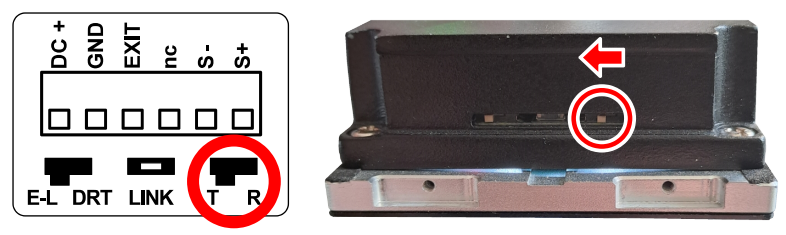

Alimenter le moniteur intérieur et la station extérieure, puis maintenez appuyé le bouton en creux LINK derrière le moniteur intérieur et appuyez **en même temps** sur le petit bouton LINK d'appairage de la station extérieure, accessible par le dessous de la platine :

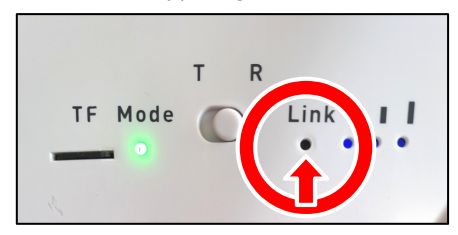

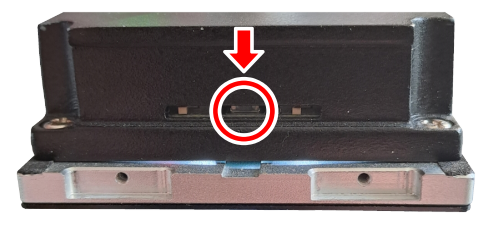

Relâchez les boutons lorsque la LED Mode derrière le moniteur clignote rapidement pour terminer l'appairage.

### <span id="page-7-0"></span>5) Fixation et montage de la platine de rue extérieure

La plaque de mousse découpée doit être posé entre le support et la casquette en Zamac. Bien fixer la casquette sur le support avec les vis fournies ou d'autres fixations adaptées au support.

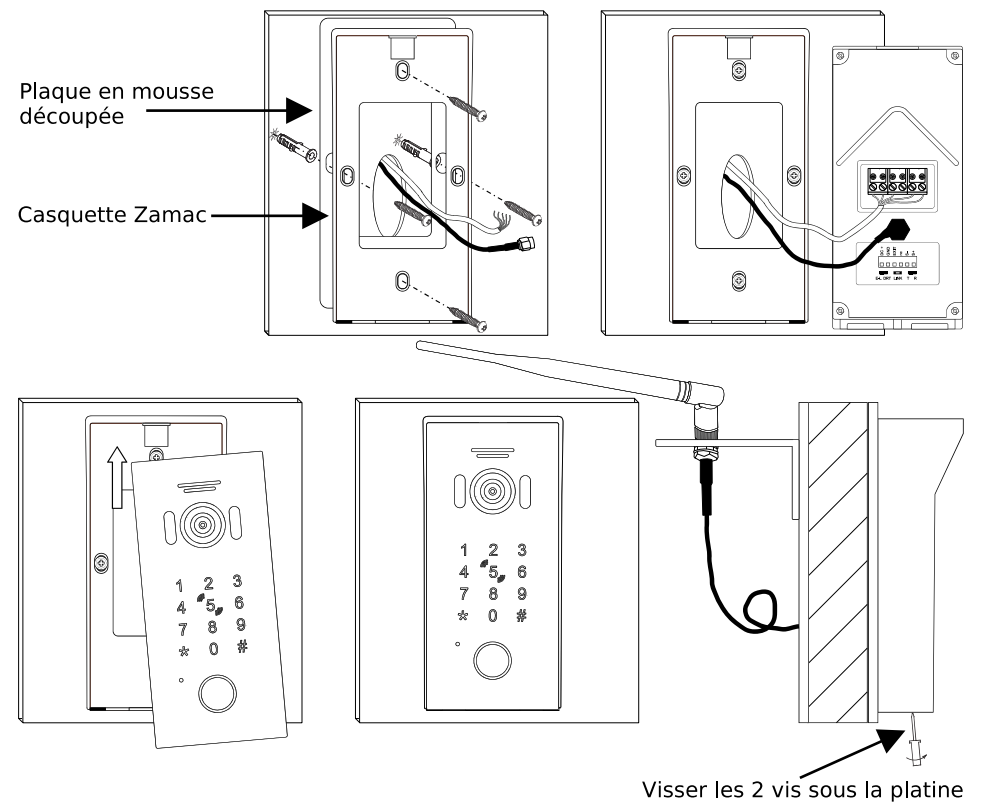

Quand la casquette est fixée et les fils raccordés sur le bornier, insérer la platine en la plaquant bien au fond de la casquette du bas vers le haut.

Serrez les 2 vis d'assemblages pour fixer la platine sur la casquette.

### <span id="page-8-1"></span>6) Moniteur Intérieur

### <span id="page-8-0"></span>1. Répondre à un appel depuis la platine de rue

Lors d'un appel depuis la platine de rue, l'image du visiteur apparaît au centre de l'écran

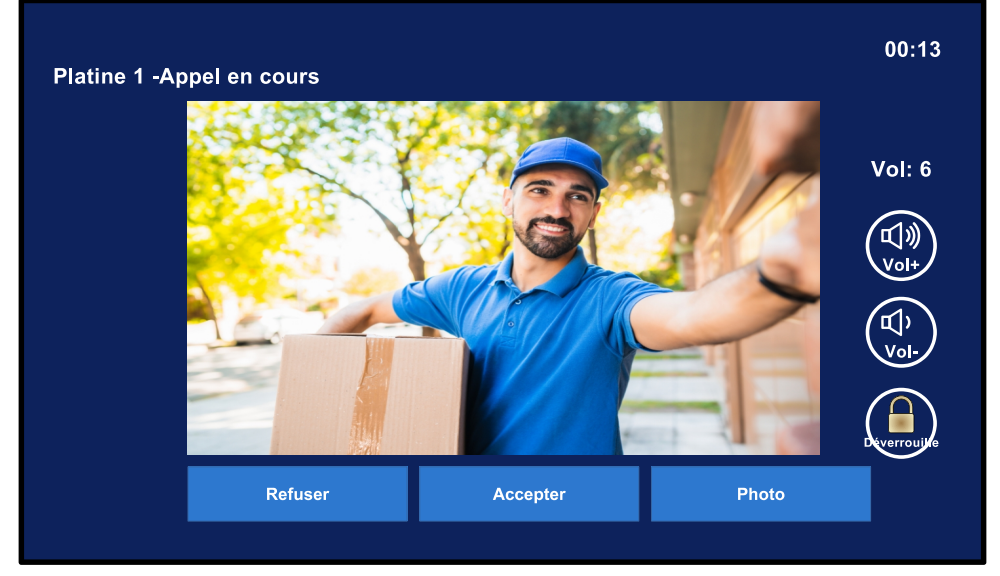

Vous pouvez alors :

- "**Refuser**" ou "**Accepter**" l'appel,

- Monter et baisser le volume sonore avec les icônes "**Vol+**" et "**Vol-**" lorsque l'appel a été accepté,

- Déverrouiller l'accès n°1 en touchant le cadenas "**Déverrouille**",
- Prendre une photo chaque fois que vous touchez "**Photo**",

Si vous touchez l'image au centre de l'écran, celle-ci passe en plein écran.

<span id="page-9-0"></span>2. Menu Principal

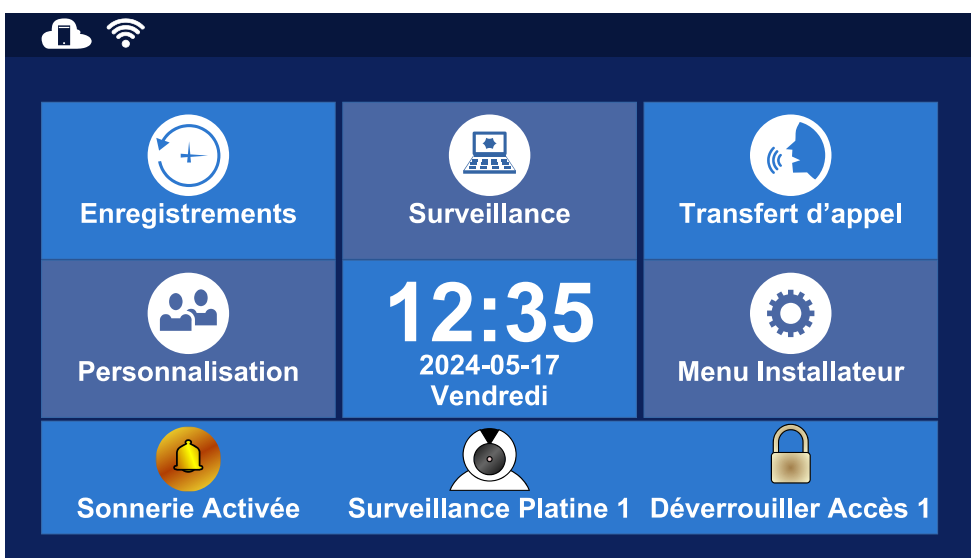

Le Menu Principal permet d'accéder aux autres menus : Enregistrements, Surveillance, Transfert d'appel, Personnalisation et le Menu Installateur.

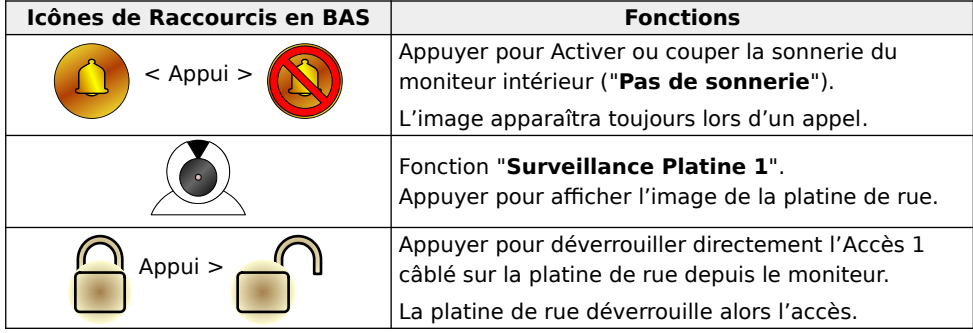

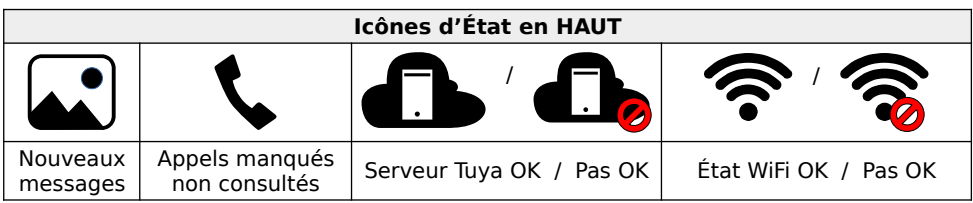

#### <span id="page-10-1"></span>3. Menu "Enregistrements"

<span id="page-10-0"></span>a) Icône : "Photos Videos"

Si une carte MicroSD compatible (type SD HC, capacité de 4GO à 32GO) a été insérée et formatée, vous pouvez enregistrer des photos ou des vidéos de vos visiteurs.

Si vous touchez l'icône "**Photos Videos**", vous accéder aux photos/vidéos prises lors d'un appel :

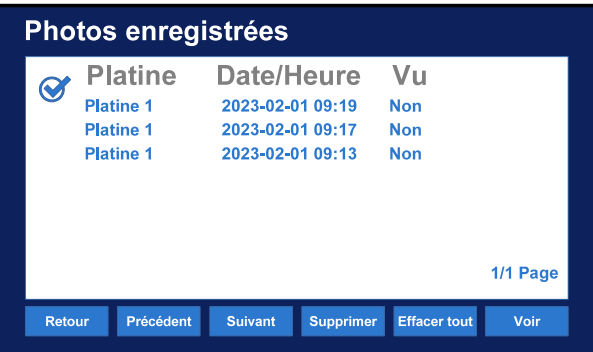

L'écran affiche les enregistrements pris lors des appels : photos ou vidéos si présence d'une carte MicroSd et si le paramétrage a été effectué dans les menus.

Quand un enregistrement a été visionné, photo ou vidéo, "Oui" apparaîtra dans la colonne "Vu".

"Date/Heure" indique le jour et l'heure de l'enregistrement.

Sélectionnez directement par l'écran tactile l'enregistrement choisi, puis :

- "**Voir**" : pour le visionner. Retouchez l'écran tactile pour revenir au menu,

-"**Supprimer**" : une demande de confirmation apparaît, confirmez la suppression par "Valider" dans la fenêtre qui s'ouvre, sinon choisir "Retour"

- "**Effacer tout**" : pour effacer tous les enregistrements, une demande de confirmation apparaît, confirmez la suppression de tous les enregistrements par "Valider" dans la fenêtre qui s'ouvre, sinon choisir "Retour"

- "**Précédent**" et "**Suivant**" :servent à naviguer si il y a plusieurs pages d'enregistrements,

- "**Retour**" : fait revenir au menu "Enregistrement".

<span id="page-11-0"></span>b) Icône : " Journal d'appel"

En touchant l'icône "**Journal d'appel**", vous accéder au journal des appels :

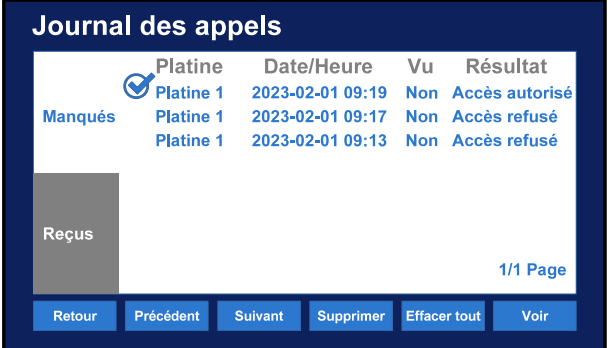

Choisissez d'abord si ce sont les appels Manqués ou Reçus à consulter (ici, ce sont les appels Manqués).

Quand un enregistrement a été séléctionné, "**Oui**" apparaîtra dans la colonne "Vu".

"Date/Heure" indique le jour et l'heure de l'appel.

Sélectionnez directement par l'écran tactile l'appel choisi, puis :

- "**Voir**" : pour le visionner en photo ou vidéo si une carte MicroSD compatible (type SD HC, capacité de 4GO à 32GO) a été insérée et formatée. Toucher "**Arrêtez**" si une vidéo démarre et que vous souhaitez revenir au menu,

-"**Supprimer**" : une demande de confirmation apparaît, confirmez la suppression par "Valider" dans la fenêtre qui s'ouvre, sinon choisir "**Retour**"

- "**Effacer tout**" : pour effacer tous les appels de la catégorie, une demande de confirmation apparaît, confirmez la suppression de toute la catégorie du journal par "**Valider**" dans la fenêtre qui s'ouvre, sinon choisir "**Retour**"

- "**Précédent**" et "**Suivant**" :servent à naviguer si il y a plusieurs pages d'appels,

- "**Retour**" : fait revenir au menu "**Enregistrement**".

#### <span id="page-12-0"></span>c) Icône : " Messages"

Si une carte MicroSD compatible (type SD HC, capacité de 4GO à 32GO) a été insérée et formatée, vous pouvez enregistrer des photos ou des vidéos de vos visiteurs.

En touchant l'icône "**Messages**", vous accéder aux messages laissés par les visiteurs :

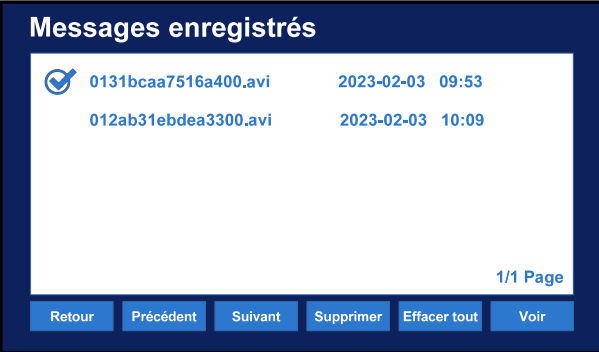

L'écran affiche les messages laissées par les visiteurs lors d'appels en absence si présence d'une carte MicroSd et si le paramétrage a été effectué dans les menus.

La date et l'heure de l'enregistrement apparaît sur la droite.

Sélectionnez directement par l'écran tactile le message choisi, puis :

- "**Voir**" : pour le visionner. Retouchez l'écran tactile pour revenir au menu,

-"**Supprimer**" : une demande de confirmation apparaît, confirmez la suppression par "**Valider**" dans la fenêtre qui s'ouvre, sinon choisir "**Retour**"

- "**Effacer tout**" : pour effacer tous les messages, une demande de confirmation apparaît, confirmez la suppression de tous les messages par "**Valider**" dans la fenêtre qui s'ouvre, sinon choisir "**Retour**"

- "**Précédent**" et "**Suivant**" :servent à naviguer si il y a plusieurs pages de messages,

- "**Retour**" : fait revenir au menu "**Enregistrement**".

#### <span id="page-13-0"></span>4. Menu "Surveillance"

Toucher l'icône "**Platine 1**" pour afficher l'image de la platine de rue et entendre le son :

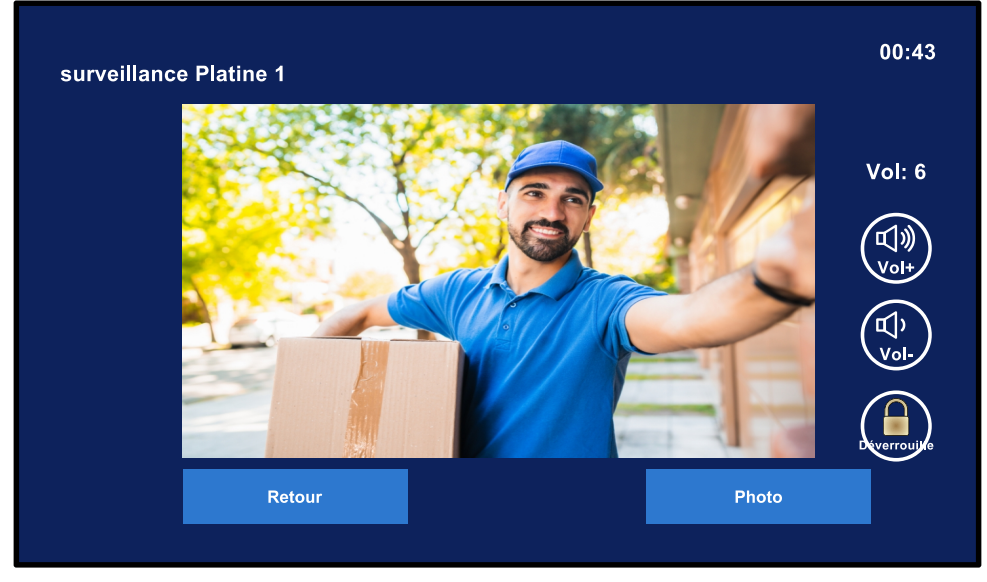

Vous pouvez alors :

- Monter et baisser le volume sonore avec les icônes "**Vol+**" et "**Vol-**",
- Déverrouiller l'accès n°1 en touchant le cadenas "**Déverrouille**",
- Prendre une photo chaque fois que vous touchez "**Photo**",
- Revenir à l'écran précédent en touchant "**Retour**".

Si vous touchez l'image au centre de l'écran, celle-ci passe en plein écran.

#### <span id="page-14-1"></span>5. Menu "Transfert d'appel"

Trois icônes apparaissent au centre de l'écran :

![](_page_14_Picture_3.jpeg)

<span id="page-14-0"></span>a) Icône : "Connexion Wifi"

En touchant l'icône "**Connexion Wifi**", vous visualisez les réseaux reçus et pouvez vous connecter au réseau Wifi de votre Box :

![](_page_14_Picture_79.jpeg)

Pour vous connecter à un réseau, touchez celui-ci puis "**Connecter**", un clavier apparaît. Saisissez la clé de chiffrement du réseau sélectionné puis confirmez-le par la touche "**Valider**" du clavier.

À droite du réseau apparaît alors : "**Connecté**" et en bas de l'écran "**Déconn**.". Le moniteur est alors connecté au réseau Wifi.

![](_page_14_Picture_9.jpeg)

Sur le Menu Principal, le logo  $\bullet$  s'affiche dans l'angle en haut à gauche.

<span id="page-15-0"></span>b) Icône : "QRCode"

Vous afficher le **QRCode** pour l'association dans le compte Tuya :

![](_page_15_Picture_3.jpeg)

- Téléchargez l'application "Tuya Smart" sur le smartphone :

![](_page_15_Picture_5.jpeg)

- Ouvrez l'appli, créez un compte ou connectez-vous à votre compte Tuya existant.

### - **Vérifiez que le moniteur est bien connecté au WiFi.**

- Ouvrez l'application Tuya Smart, et touchez le "**+**" en haut à droite puis "**Scanner le QR code**" et scannez le QRCode qui s'affiche sur le moniteur :

![](_page_16_Picture_2.jpeg)

### <span id="page-16-0"></span>c) Icône : " Info"

Pour afficher les numéros d'identification uniques du moniteur (PID, UUID + KEY associée) et son statut de connexion : il doit être "connecté" pour bénéficier du transfert d'appel.

### <span id="page-17-0"></span>d) Écran d'accueil de l'application

![](_page_17_Picture_2.jpeg)

![](_page_17_Picture_91.jpeg)

### <span id="page-18-0"></span>e) Fonctions : Capture d'écran / Parler / Capture Vidéo

![](_page_18_Picture_117.jpeg)

<span id="page-19-0"></span>![](_page_19_Picture_128.jpeg)

![](_page_20_Picture_1.jpeg)

#### <span id="page-20-1"></span>7. Menus "Personnalisation"

<span id="page-20-0"></span>a) Icône "Info système" avec fonction de formatage de la carte MicroSD

Affiche toutes les informations de connexion (adresses IP, masque de sous-réseau, passerelle, Mac Address), d'identification du moniteur (code d'extension, codes PID et ID) et de la capacité de la carte MicroSD si elle est insérée.

Cette page permet aussi de formater une nouvelle carte MicroSD lors de son insertion dans le moniteur intérieur : choisir "**Formatage Carte SD**" et confirmer par "**Oui**" . Patientez le temps du formatage, puis "**Succès**" apparaît àl'écran.

ATTENTION : lors du formatage de la carte MicroSD toutes les données sur la carte sont effacées !!

<span id="page-21-1"></span>b) Icône "Sonneries"

![](_page_21_Picture_75.jpeg)

Sélectionnez dans la liste de gauche la sonnerie voulue (vous pouvez l'entendre en touchant "**Écouter**") puis en touchant le cadre "**Choisir en Sonnerie principale**" : une fenêtre d'info apparaît avec "**Validé!**" pour confirmation.

<span id="page-21-0"></span>c) Icône "Heure et date"

![](_page_21_Picture_76.jpeg)

Faites varier les Jours / Mois / Années / Heures et Minutes avec les flèches haut et bas.

Pour changer le format de la date, en changeant l'ordre de l'affichage, toucher le cadre "**Format de la date**" et choisissez entre :

- Année / Mois / Jour
- Jour / Mois / Année
- Mois / Jour / Année

Quand le réglage est fait, touchez "**Valider**" pour confirmer et retourner à l'écran d'avant.

<span id="page-22-2"></span>d) Icône "Réglages Image"

![](_page_22_Picture_2.jpeg)

Vous pouvez agir sur les réglages de l'image de la caméra avec les flèches haut et bas. Pour confirmer les réglages, touchez "**Valider**".

e) Icône "Volume"

<span id="page-22-1"></span>![](_page_22_Picture_92.jpeg)

Vous pouvez changer les volumes de la sonnerie et du haut-parleur en conversation les flèches haut et bas. Pour confirmer les réglages, touchez "**Validez**".

Si "**BIP' touches**" est écrit sur fond bleu, le moniteur émet un BIP à chaque touche.

Si "**Messages vocaux**" est écrit sur fond bleu alors les visiteurs pourront laisser un message vidéo si personne ne répond à l'appel, sinon sur fond blanc : aucun message.

Touchez "**Valider**" pour confirmer les réglages.

### <span id="page-22-0"></span>f) Icône "Langue"

Pour changer la langue d'affichage, faites défiler les choix par les touches "**Précédent**" et "**Suivant**", puis confirmer par "**Valider**".

<span id="page-23-3"></span>g) Icône "Luminosité Écran"

![](_page_23_Picture_2.jpeg)

Vous pouvez modifier la luminosité générale de l'écran (affichage des menus, écran de veille) avec les flèches haut et bas. Pour confirmer les réglages, touchez "**Valider**".

<span id="page-23-2"></span>h) Icône "Fond d'écran"

Vous pouvez changer de fond d'écran en le choisissant à gauche puis en confirmant votre choix en touchant "Définir comme fond d'écran"

<span id="page-23-1"></span>i) Icône "Économiseur d'écran"

![](_page_23_Picture_7.jpeg)

L'économiseur d'écran s'active après un délai et il peut être au choix :

- une "**Horloge**" analogique à cadran (comme ci-dessus)
- l'"**Heure**" en affichage en chiffres
- une "**Image**"
- ou un simple écran "**Noir**".

Après avoir choisi en faisant défiler par les flèches haut et bas, confirmez par "OK".

#### <span id="page-23-0"></span>j) Icône "Durées"

Permet de choisir la durée d'affichage de l'économiseur d'écran avant la mise en veille du moniteur : faites varier la durée avec les flèches haut et bas et confirmez par "**Valider**".

#### <span id="page-24-0"></span>8. "Menu Installateur"

Rentrez d'abord grâce au clavier sur l'écran le code **6 6 6 6 6 6** par défaut pour accéder au menu en confirmant par "**Valider**" :

![](_page_24_Picture_3.jpeg)

Attention : si le code d'accès au menu Installateur a été modifié, il faudra rentrer le nouveau code.

Les fonctions du menu Installateur sont réservées au moment de l'installation du kit et en cas de besoin de maintenance du système.

L'utilisation des fonctions proposées doit être réservée aux personnes compétentes pouvant les maîtriser.

<span id="page-25-1"></span>a) Icône "Ajuster Écran"

![](_page_25_Picture_89.jpeg)

Vous pouvez agir sur les réglages de l'écran avec les flèches haut et bas. Pour confirmer les réglages, touchez "**Valider**".

b) Icône "Paramètres Platine"

<span id="page-25-0"></span>![](_page_25_Picture_90.jpeg)

Ce écran sert à modifier les paramètres de la platine depuis le moniteur.

Tapez d'abord directement "**01**" qui s'inscrit sous "**Numéro de platine**" puis "**Afficher**" La version logicielle, l'adresse IP, la durée actuelle du déverrouillage, le volume de la sonnerie et du haut-parleur de la platine s'affichent.

![](_page_25_Picture_9.jpeg)

Appuyer plusieurs fois sur la touche pour effacer en remontant les valeurs du volume du haut-parleur, puis de la sonnerie puis de la durée de déverrouillage.

Vous pouvez alors saisir de nouvelles valeurs pour :

- la durée de déverrouillage par 3 chiffres,
- le volume de la sonnerie par 1 chiffres,
- le volume du haut-parleur par 2 chiffres.

Puis touchez "**Valider**" à droite du chiffre 9, une fenêtre s'ouvre alors pour confirmer que la modification est bien prise en compte.

- <span id="page-26-0"></span>c) Icône "Modif. Code Inst."
- Touchez le cadre à droite de "**Ancien code**" et tapez le code actuel,

- Puis touchez le cadre à droite de "**Nouveau code**" pour tapez le nouveau code, puis retapez le nouveau code dans le cadre à droite de "**Confirmation**". Et touchez "**Valider**".

<span id="page-26-2"></span>d) Icône "Reset Usine"

![](_page_26_Picture_5.jpeg)

ATTENTION : si vous touchez "**Valider**" le moniteur reviendra à son état d'usine, toutes les données personnalisées seront effacées (l'appairage reste cependant programmé)

e) Icône "Badges"

<span id="page-26-1"></span>![](_page_26_Picture_104.jpeg)

Taper "**01**" puis touchez "**Afficher**",si des badges sont enregistrés,les numéros s'affichent

- Touchez "**Ajouter**" met la platine en ajout : passer les nouveaux badges à la platine,

- Touchez "**Effacer**" pour la fonction effacement : passer à la platine les badges à effacer, - Touchez "**Effacer tout**" et "**Valider**" pour effacer tous les badges à la platine.

Attention : si vous avez créé des badges maîtres d'ajout et d'effacement, ces badges n'apparaissent pas dans la liste !

f) Icône "Mise à jour"

<span id="page-27-1"></span>![](_page_27_Picture_57.jpeg)

Si vous possédez un fichier de mise à jour compatible à la racine d'une carte MicroSD, et que cette carte est insérée dans le moniteur, touchez "**Valider**" pour effectuer la mise à jour.

### <span id="page-27-0"></span>g) Icône "Mode Enregist."

Si une carte MicroSD compatible (type SD HC, capacité de 4GO à 32GO) a été insérée et formatée, vous pouvez enregistrer des photos ou des vidéos de vos visiteurs :

![](_page_27_Figure_6.jpeg)

Sélectionnez "**Vidéo**" ou "**Photo**" par le fond bleu et confirmez par la touche "**Valider**".

### <span id="page-28-3"></span>7) Platine de Rue Extérieure

La platine de Rue Extérieure comprend un lecteur de carte RFiD + un clavier codé + un interphone vidéo et audio. Ce produit peut être utilisé pour les locaux professionnels, les maisons, les bureaux, etc.

### **Le kit est livré avec 5 badges déjà programmés, y compris les Badges Maîtres :**

3 utilisateurs **BLEUS**, 1 Maître "Ajout" **JAUNE**, 1 Maître "Effacement" **ROUG** 

L'éclairage par LED et l'éclairage du bouton d'appel sont automatiques selon la luminosité ambiante.

Selon les paramétrages, le déverrouillage par la platine de rue peut se faire par :

- la composition du code d'accès général de 6 chiffres + la touche "**#**"
- la présentation d'un badge programmé dans la platine, même un Badge Maître,
- la composition d'un code d'accès associé à un badge utilisateur + la touche "**#**",
- l'appui sur le cadenas du moniteur intérieur,
- l'application TuyaSmart.

#### <span id="page-28-2"></span>1. Paramétrages clavier et Badges Maître

<span id="page-28-1"></span>a) Réglages par défaut

Le code Maître par défaut est 999999.

Le code d'accès général par défaut est 123456.

Le déverrouillage se fait par le code d'accès ou par tout badge programmé.

Le temps de déverrouillage par défaut est de 1 seconde.

<span id="page-28-0"></span>b) Entrer en mode programmation : saisie du code maître

En mode veille, appuyez sur :

+ le code maître (par défaut **999999**) + **#**

pour passer en mode programmation.

L'appareil émet alors  $2 \times$  "Bip" et le bouton d'appel clignote lentement : vous êtes bien dans le mode paramétrage.

En cours de réglage, si la saisie est incorrecte ou si le réglage échoue, l'appareil émettra alors 4x "Bip".

Une fois le réglage effectué, si plus aucune opération n'est effectuée, l'appareil émettra alors 3 x "Bip" émettra trois bips après 30 secondes d'inactivité, ce qui signifie que vous avez quitté automatiquement le mode de programmation.

Vous pouvez sortir de suite du mode de programmation en touchant "étoile" : \*

### <span id="page-29-2"></span>c) Changer le code d'accès général

Le code d'accès général doit comporter obligatoirement **6 chiffres**.

Il doit être différent du code Maître qui permet de rentrer en programmation.

Si besoin, entrez en mode paramétrage ( $\star$  + le code maître (par défaut **999999**) + #), puis tapez rapidement sur les touches suivantes :

### **0** (le bouton d'appel clignote rapidement) +  $11 + # (1 \times "B)$ + les six chiffres du nouveau code d'accès général + # (1 x "Bip") + **les mêmes six chiffres encore** + **#**

l'appareil émet alors  $2 \times$  "Bip" pour signifier que le code d'accès général a été modifié.

<span id="page-29-1"></span>d) Réglage de la durée de déverrouillage

La durée de déverrouillage peut être de 1 seconde à 2 minutes 30 secondes. La saisie du temps de déverrouillage doit être saisie en secondes avec 3 chiffres (soit de 001 à 150).

Exemples : 001 pour 1 seconde, 012 pour 12 secondes, 110 pour 1 minute 50 secondes...

Si besoin, entrez en mode paramétrage ( $\star$  + le code maître (par défaut **999999**) + #), puis tapez rapidement sur les touches suivantes :

> **4** (le bouton d'appel clignote rapidement) + **la durée de déverrouillage avec 3 chiffres** + **#**

l'appareil émet alors 2 x "Bip" pour signifier que la durée de déverrouillage a été modifiée avec succès.

<span id="page-29-0"></span>e) Réglage du volume du buzzer de la platine de rue

Vous pouvez régler le volume du buzzer de la platine de rue de 01 (faible) à 08 (fort).

Si besoin, entrez en mode paramétrage (\* + le code maître (par défaut 999999) + #), puis tapez rapidement sur les touches suivantes :

> **8** (le bouton d'appel clignote rapidement) + **les 2 chiffres du volume** + **#**

l'appareil émet alors 2 x "Bip" : le volume du buzzer de la platine de rue est réglé.

<span id="page-30-2"></span>f) Changer la langue de la synthèse vocale

La platine contient les langues suivantes pour la synthèse vocale :

 $00 =$  Russe /  $01 =$  Anglais /  $02 =$  Chinois /  $03 =$  Espagnol /  $04 =$  Turc /  $05 =$  Portugais 06 = Allemand / **07=Français** / 08=Italien / 09=Bulgare / 10=Perse

Si besoin, entrez en mode paramétrage (\* + le code maître (par défaut **999999**) + #). puis tapez rapidement sur les touches suivantes :

```
9 (le bouton d'appel clignote rapidement)
+ les 2 chiffres de la langue choisie + #
```
l'appareil émet alors 2 x "Bip" : la langue de la synthèse vocale est paramétrée.

<span id="page-30-1"></span>g) Changer le code Maître

Le code Maître doit comporter obligatoirement 6 chiffres.

Il doit être différent du code d'accès général.

### **NOTEZ D'ABORD LE NOUVEAU CODE MAÎTRE POUR LE GARDER EN LIEU SÛR.**

Si besoin, entrez mode paramétrage ( $\star$  + le code maître (par défaut **999999**) + #) en saisissant le code Maître actuel puis tapez rapidement sur les touches suivantes :

> **0** (le bouton d'appel clignote rapidement) +  $77 + # (1 \times \text{"Bip"})$ + **les six chiffres du nouveau code Maître** + # (1 x "Bip") + **les mêmes six chiffres encore** + **#**

l'appareil émet alors  $2 \times$  "Bip" pour signifier que le code Maître a été modifié avec succès.

<span id="page-30-0"></span>h) Passer en mode de déverrouillage bi-stable

À chaque saisie du code ou présentation d'un badge, le relais ou l'alimentation de la gâche changera d'état :

1 saisie ou présentation de badge et le relais passera en mode fermé permanent ou l'alimentation de la gâche sera permanente...jusqu'à ce que le code d'accès soit ressaisi à nouveau ou un badge présenté,

1 autre saisie ou présentation de badge et le relais passera en mode ouvert permanent ou l'alimentation de la gâche sera coupée en permanence...jusqu'à ce que le code d'accès soit ressaisi à nouveau ou un badge présenté, etc...

Si besoin, entrez en mode paramétrage ( $\star$  + le code maître (par défaut **999999**) + #), puis tapez rapidement sur les touches suivantes :

**4** (le bouton d'appel clignote rapidement) + **000** + **#**

l'appareil émet alors 2 x "Bip" pour signifier que le mode bi-stable est actif.

#### <span id="page-31-2"></span>i) Créer des "Badge Maître Ajout" et "Badge Maître Effacement"

La gestion des badges se fait depuis les menus du moniteur ou par des Badges Maîtres. Les Badges Maître sont aussi des badges utilisateurs qui déverrouillent l'accès.

### **Le kit est livré avec 5 badges déjà programmés, y compris les Badges Maîtres.**

Le "Badge Maître Ajout" **JAUNE** opermet d'ajouter des badges à la platine.

Le "Badge Maître Effacement" **ROUGE** permet d'effacer des badges à la platine.

### **Si vous perdez ces Badges Maîtres, vous pouvez en créer de nouveau :**

Si besoin, entrez en mode paramétrage ( $\star$  + le code maître (par défaut **999999**) + #), puis tapez rapidement sur les touches suivantes et passer alors les badges vierges :

**7** (le bouton d'appel clignote rapidement) +  $#$  (2 x "Bip") **+ passer 1 er Badge : "Ajout"** (2 x " Bi p") + **passer 2ème Badge : "Effacement"**

l'appareil émet alors 2 x "Bip" : les 2 nouveaux Badges Maîtres sont créés.

<span id="page-31-1"></span>j) Créer un code d'accès associé à un Badge Utilisateur

Vous pouvez associer 1 code d'accès différent de 4 chiffres à chaque badge utilisateur. Le code d'accès associé au badge par défaut est 0000 (ce code est inactif pour déverrouiller, il sert uniquement à la première programmation).

Exécutez rapidement les étapes suivantes :

 **+ passer le Badge Utilisateur**

+ **les 4 chiffres du code d'accès actuel associé au badge ou 0000 par défaut**  + **#** (1 x " Bi p") + **les 4 chiffres du nouveau code d'accès associé au badge** + # (1 x "Bip") + **encore les 4 chiffres du nouveau code d'accès associé au badge** 

l'appareil émet alors 2 x "Bip" : le nouveau code d'accès associé au Badge a été rentré.

<span id="page-31-0"></span>k) Remise à zéro "Usine"

Si besoin, entrez en mode paramétrage ( $\star$  + le code maître (par défaut **999999**) + #), puis tapez rapidement sur les touches suivantes :

**0** (le bouton d'appel clignote rapidement) + **99** + **#**

l'appareil émet alors 1 x "Bip" et redémarre restauré avec les réglages d'usine.

Tous les paramétrages personnalisés sont remplacés par les paramétrages par défaut. Les données de connexion WiFi sont à ressaisir.

### <span id="page-32-2"></span>l) Mise à jour du firmware de la platine de rue

Vous pouvez mettre à jour le firmware de la platine de rue depuis le moniteur intérieur.

### **ATTENTION : TOUTE FAUSSE MANIPULATION LORS DE CETTE PROCÉDURE PEUT RENDRE LA PLATINE DE RUE INUTILISABLE ET IMPOSER UNE ACTION EN S.A.V.**

- Changez d'abord le nom du fichier programme en : flash bk 8852 app.bin.

- Placez le fichier dans le répertoire racine de la carte MicroSD.

- La platine de rue extérieure et le moniteur intérieur doivent être appairés avec succès.

- Mettez la carte dans le moniteur intérieur, allez dans le Menu Installateur sur le moniteur intérieur puis "**Mise à jour Log.**" et entrez le mot de passe : 135792 pour accéder à la page de mise à niveau du programme.

- Cliquez sur la mise à niveau du programme et attendez que la station extérieure redémarre pour réussir la mise à niveau.

<span id="page-32-1"></span>2. Ajout et suppression de Badges Utilisateurs

La gestion des badges se fait depuis les menus du moniteur ou par des Badges Maîtres. Les Badges Maître sont des badges qui déverrouillent aussi l'accès.

### **Le kit est livré avec 5 badges déjà programmés, y compris les Badges Maîtres.**

Le badge Badge Maître "Ajout" est le badge JAUNE

Le badge Maître "Effacement" est le badge ROUGE

Les badges "Utilisateurs" sont les badges **BLEUS** .

<span id="page-32-0"></span>a) Ajouter un Badge Utilisateur par le "Badge Maître Ajout"

Il suffit de passer le "Badge Maître Ajout" **JAUNE x 3** fois de suite à la platine : le voyant du bouton d'appel clignote et vous pouvez passer les nouveaux badges à autoriser devant le lecteur.

La platine émet 2 x "Bip" pour chaque badge ajouté.

Repassez le "Badge Maître Ajout" **JAUNE x 3** fois à la fin de l'ajout pour revenir à la normale.

<sup>©</sup> COPYRIGHT 2023 - Tous droits réservés 33

<span id="page-33-1"></span>b) Supprimer un Badge Utilisateur par le "Badge Maître Effacement"

Il suffit de passer le "Badge Maître Effacement" **ROUGE x 3** fois de suite à la platine : le voyant du bouton d'appel clignote et vous pouvez passer les badges Utilisateurs à effacer devant le lecteur.

La platine émet 2 x "Bip" pour chaque badge supprimé.

Repassez le "Badge Maître Effacement" **ROUGE x 1 fois** pour revenir à la normale.

<span id="page-33-0"></span>c) Supprimer tous les Badges Utilisateur par les Badges Maîtres

Passez le "Badge Maître Effacement" **ROUGE x 3** fois de suite à la platine : le voyant du bouton d'appel clignote.

Puis passez alors le "Badge Maître Ajout" **JAUNE x 1** fois : la platine émet 7 x "Bip" et tous les badges utilisateurs sont alors effacés (les Badges Maîtres seuls resteront actifs).

### <span id="page-34-1"></span>3. Choix des modes de fonctionnement Utilisateurs

<span id="page-34-0"></span>a) Choix du mode de déverrouillage par Code ou/et Badge

Vous pouvez choisir d'autoriser le déverrouillage de l'accès par :

- Badge uniquement,

- Code d'accès ou Badge indifféremment,

- Code d'accès général ou Badge + code d'accès associé au Badge à saisir absolument.

- Pour le choix de déverrouiller par badge seulement :

Si besoin, entrez en mode paramétrage ( $\star +$  le code maître (par défaut **999999**) + #), puis tapez rapidement sur les touches suivantes :

**3** (le bouton d'appel clignote rapidement) + **00** + **#**

l'appareil émet alors 2 x "Bip" : déverrouillage possible seulement par badge.

- Pour le choix de déverrouiller par code d'accès ou badge indifféremment :

Si besoin, entrez en mode paramétrage ( $\star$  + le code maître (par défaut **999999**) + #). puis tapez rapidement sur les touches suivantes :

**3** (le bouton d'appel clignote rapidement) + **01** + **#**

l'appareil émet alors 2 x "Bip" : déverrouillage possible par badge ou code d'accès.

- Pour le choix de déverrouiller par code d'accès général ou badge + saisi du code d'ac cès associé absolument :

Si besoin, entrez en mode paramétrage ( $\star$  + le code maître (par défaut **999999**) + #), puis tapez rapidement sur les touches suivantes :

**3** (le bouton d'appel clignote rapidement) + **02** + **#**

l'appareil émet alors 2 x "Bip" : déverrouillage uniquement par badge + code d'accès associé au badge ou par le code d'accès général.

Pour déverrouiller l'accès, il faudra alors soit :

- saisir le code d'accès général et valider par la touche "#",

- ou d'abord passer le badge sur le lecteur de la platine de rue puis saisir de suite le code d'accès de 4 chiffres associé au badge puis valider de suite par la touche "#".

<span id="page-35-1"></span>b) Modes de mise en sécurité ou d'alerte lors de tentatives erronés

Si au cours de 5 minutes, 10 codes d'accès erronés sont saisis ou 10 badges non autorisés sont présentés, la platine peut se mettre en sécurité et même en alerte.

- Pour le choix de mettre la platine en sécurité pendant 2 minutes :

Si besoin, entrez en mode paramétrage ( $\star$  + le code maître (par défaut **999999**) + #), puis tapez rapidement sur les touches suivantes :

**5** (le bouton d'appel clignote rapidement) + **01** + **#**

l'appareil émet alors 2 x "Bip" : le mode de mise en sécurité est activé.

L'appareil sera verrouillé pendant 2 minutes et appellera automatiquement le moniteur d'intérieur. Pendant ces deux minutes, badges et codes d'accès ne fonctionneront pas.

- Pour le choix de mettre la platine en mode d'alerte :

Si besoin, entrez en mode paramétrage ( $\star$  + le code maître (par défaut **999999**) + #), puis tapez rapidement sur les touches suivantes :

**5** (le bouton d'appel clignote rapidement) + **02** + **#**

l'appareil émet alors  $2 \times$  "Bip" : le mode de mise en sécurité est activé.

Le buzzer de la platine sonnera 1 minute et appelle automatiquement le moniteur.

<span id="page-35-0"></span>c) Désactiver et réactiver le déverrouillage par code d'accès général

- Pour désactiver le déverrouillage par code d'accès général :

Si besoin, entrez en mode paramétrage ( $\star$  + le code maître (par défaut **999999**) + #), puis tapez rapidement sur les touches suivantes :

**6** (le bouton d'appel clignote rapidement) + **00** + **#**

l'appareil émet alors 2 x "Bip" : le déverrouillage par code d'accès général est désactivé.

- Pour réactiver le déverrouillage par code d'accès général :

Si besoin, entrez en mode paramétrage ( $\star$  + le code maître (par défaut **999999**) + #), puis tapez rapidement sur les touches suivantes :

**6** (le bouton d'appel clignote rapidement) + **01** + **#**

l'appareil émet alors 2 x "Bip" : le déverrouillage par code d'accès général est de nouveau actif.

### <span id="page-36-1"></span>8) Câblage de la platine de rue

### <span id="page-36-0"></span>1. Câblage pour alimentation d'une gâche électrique par la platine

La gâche électrique doit :

- Être à émission,
- Fonctionner en 12VDC
- Consommer au Maximum 500mA

Le sélecteur en bas de la platine "E-L DRT" doit rester à **GAUCHE** (par défaut) sur "E-L"

![](_page_36_Figure_8.jpeg)

#### <span id="page-37-0"></span>2. Câblage normal pour commande d'ouverture de portail

Le relais intégré au DS-ERL peut laisser passer au maximum :

- Une intensité de 6A
- Une tension de 30VAC/DC

Le sélecteur en bas de la platine "E-L DRT" doit rester à **GAUCHE** (par défaut) sur "E-L"

![](_page_37_Figure_6.jpeg)

#### <span id="page-38-0"></span>3. Câblage DE DÉPANNAGE pour commande d'ouverture de portail

Le relais intégré à la platine pourra alors laisser passer au maximum :

- Une intensité de 2A
- Une tension de 30VAC/DC

### **ATTENTION : ceci N'EST PAS le plan de câblage conseillé en usage normal !**

Il est réservé en cas de nécessité de dépannage urgent si le relais DS-ERL est en panne.

 **ATTENTION** : Le sélecteur en bas de la platine "E-L DRT" doit être à **DROITE** sur "DRT"

**Si le sélecteur "E-L DRT" n'est pas à droite, risque de détérioration de la platine de rue ou/et de la carte de l'automatisme de portail !!!**

![](_page_38_Figure_9.jpeg)

### <span id="page-39-3"></span>9) Spécifications techniques

### <span id="page-39-2"></span>1. Moniteur intérieur SG7WSF

Pose : sur table Écran : 7 pouces / 18 cm Résolution : 1024 x 600 pixels Puissance acoustique de la sonnerie : ≥ 70dB Alimentation : de 12VDC à 15 VDC / 1A Consommation maximale en fonctionnement : < 5W Température de travail : -20°C à +70°C

### <span id="page-39-1"></span>2. Platine de rue extérieure SG600BC

Angle de vue : 120° Résolution : 2 MP Clavier codé tactile intégré Lecteur de badges RFID 13,56 Mhz intégré Vision nocturne : lumière LED blanche Alimentation : de 12VDC à 15 VDC / 1A Consommation en veille : ≤ 150mA Consommation en fonctionnement hors déverrouillage : ≤ 300mA Tension d'alimentation de la gâche : 12 VDC Intensité Maximale supportée pour alimentation de la gâche : 500mA Température de travail : -20°C à +50°C Humidité relative : ≤ 95 %

<span id="page-39-0"></span>3. Communications Platine de rue extérieure ⇔ Moniteur intérieur

Fréquence de communication : 906MHz Distance maxi entre le moniteur intérieur et la platine de rue : - en audio seulement : 900m maximum en champ libre - en audio et vidéo : 300m maximum en champ libre